# **Bradford College**

## **How to access Bradford College's Student Portal**

Using a device that connects to the internet – it works best using Google Chrome. In the address bar type in: [https://learnerportal.bradfordcollege.ac.uk](https://learnerportal.bradfordcollege.ac.uk/) – and press Enter.

### **1. Student Portal login page**

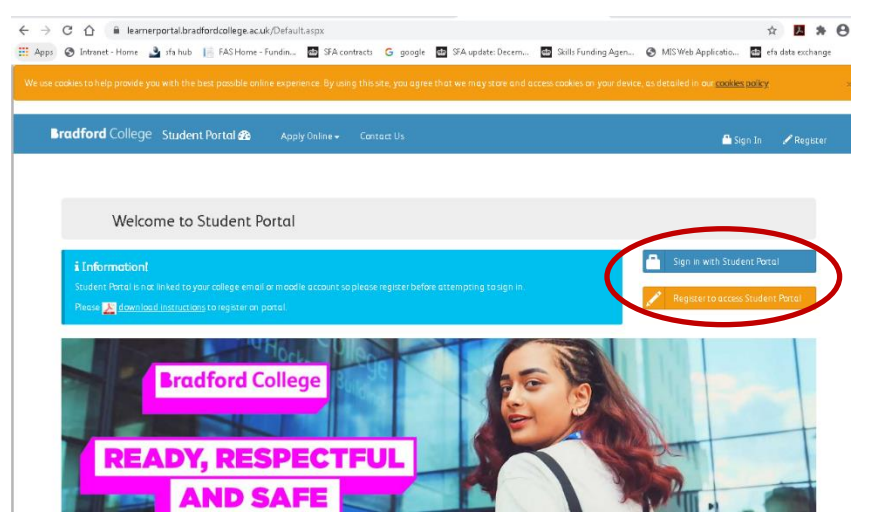

If you have **not used the Student Portal before**, you need to register. To do this, click on the orange *Register to access Student Portal* button (go to 2 – for instructions on registering).

If you have **already registered**, click on the blue *Sign in with Student Portal* button (go to 3 – for help signing in).

### **2. Register your details**

At the Register screen, you need to enter your details.

Your user name is the Student ID number that appears on your enrolment card.

Type in a password of your choice. Please note it must:

- be between 8 and 15 characters long
- include at least 1 upper case letter (e.g. A B C)
- include at least 1 lower case letter (e.g. a b c)
- include at least 1 number (e.g. 1 2 3 4 5 6 7 8 9 0
- Do not include special characters such as: @!?£\$\*#

### Register

### **A** Notel

#### Please note that to register on the Student Portal, you must be enrolled or have an active application in college

Password must be at least 8 characters, no more than 15 characters, and must include at least one upper case letter, one lower case letter, and one numeric digit, and no special character. After you have registered, a copy of your username and password will be emailed to your College and Personal email accounts.

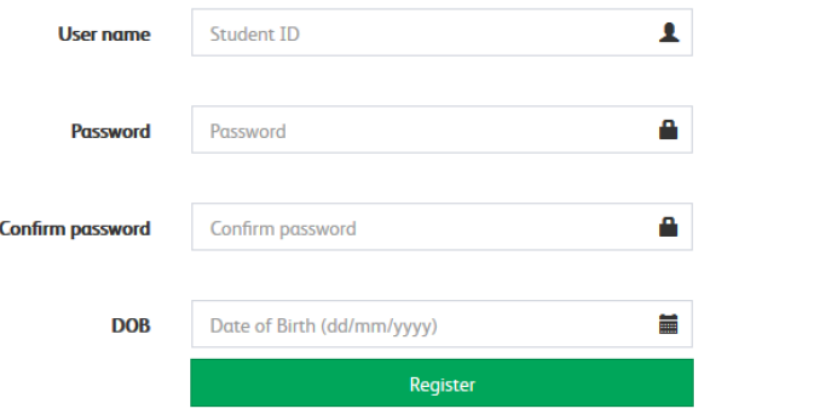

When you have entered your details, please click on the green **Register** button. You will see this message saying your account has been created, and you should now sign in:

#### **Well donel**

Your account has been successfully created. Cli K Sign In to access Student Portal. A copy of your username and new password is emailed to your College and Personal email accounts for your records. Please keep it safe.

### **3. Signing into the Student Portal**

When you visit<https://learnerportal.bradfordcollege.ac.uk/> and click on the blue *Sign in with Student Portal* button, you will be asked to enter your user name and password:

### Sign In

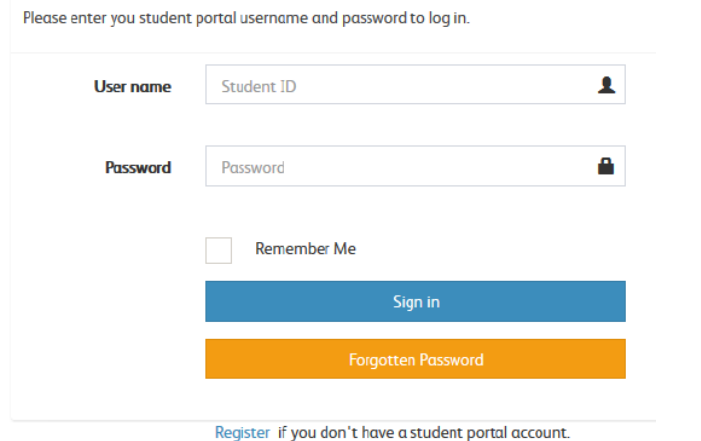

Your user name is the Student ID number that appears on your enrolment card. Your password is the one you set when you registered on the Student Portal site.

### **4. Navigating the Student Portal**

When you have successfully logged into the Student Portal, your username will be displayed in the top right-hand corner of the screen.

You will see a Dashboard, showing options for you to select.

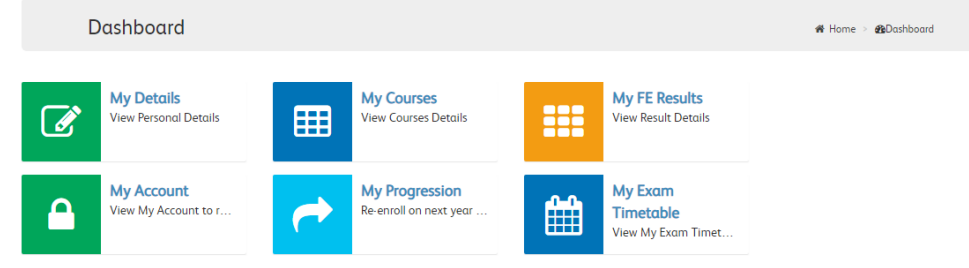

• Click on **My FE Results**

### **5. Enrolment for 2020/21**

On the Dashboard screen, click on FE Enrolment.

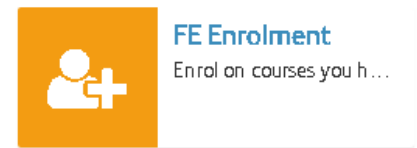

Your tutor has confirmed the qualification you will enrol to in the 2020/21 academic year.

You should check your contact information and the course details on the screen and review the course confirmed by your tutor

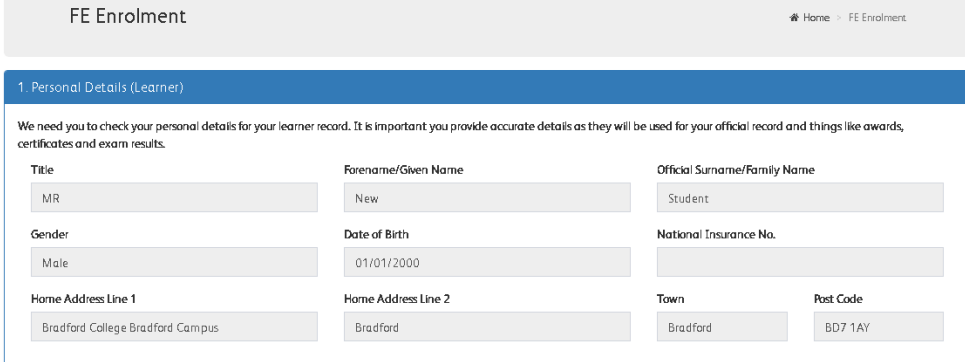

#### 3. Course & Enrolment Detail

Below you will find details about the course you applied for, or that you tutor has identified for your progression. The information will be used by our curriculum, admissions and enrolment teams and uses descriptions and codes that you may not be familiar with - don't worry about this, our teams will ensure you are enrolled onto the correct course.

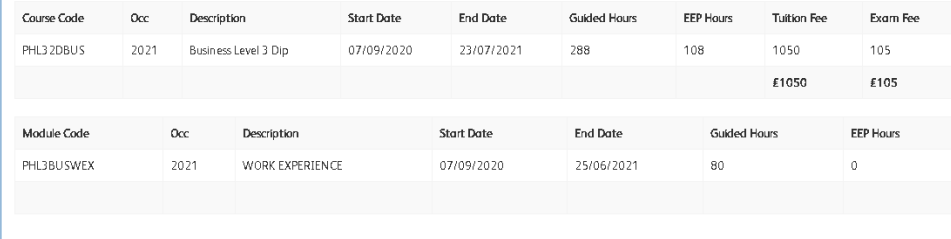

Please upload an image for your ID Card. This should be of your head and shoulders only, similar to a passport photo.

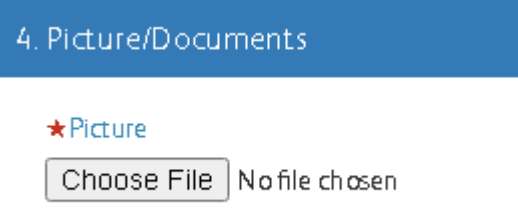

If you receive any state benefit, please upload a copy here. This will ensure that your fee is adjusted in line with our fees policy.

Proof Of Benefits (Optional)

Choose File No file chosen

### Please select the highest level of any qualification you have already passed

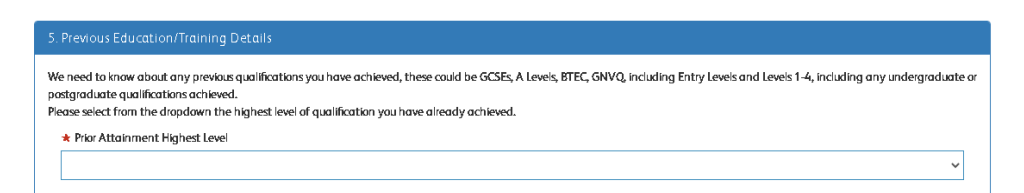

Please tell us about your current employment status, this will help us ensure your fee is correct.

#### 6. Employment Status

All learners need to complete this section, if you are 19+ or 16-18 and studying less than 540 hours per year.

Were you in full-time education last year?

Yes  $\bigcap$  No  $\bigcap$ 

Based on the information you have provided, your course fee may be shown in the next section. If you think this is incorrect, please contact us before proceeding. Our conatc information is included within this email.

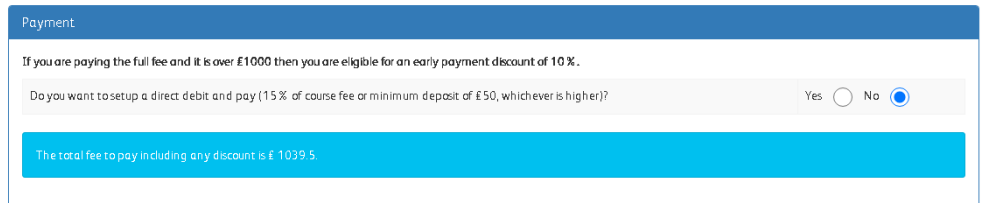

To pay for your course, please answer the questions in this section. Where appropriate, you can create a direct debit.

### Please tell us about your household situation.

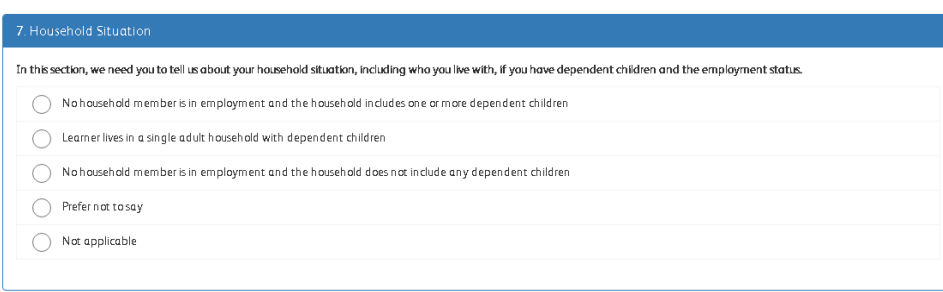

### Please let us know the best way to contact you

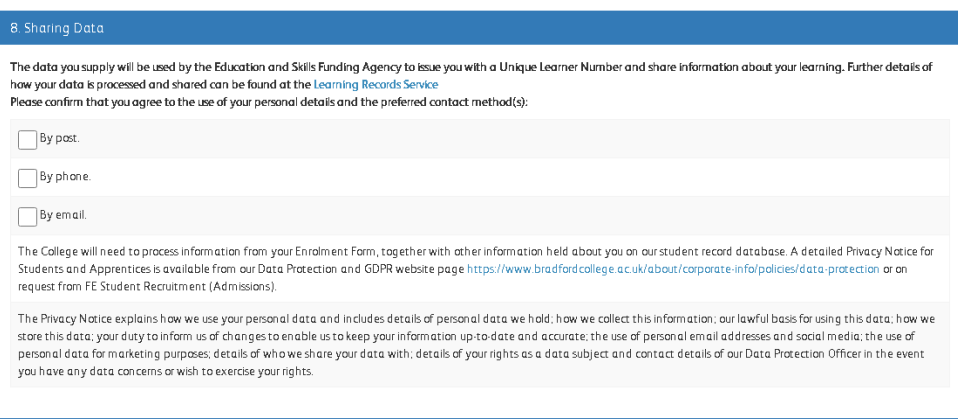

Please now digitally sign you enrolment form by typing your name into the box and confirm you have read the terms and conditions. Then click Pay and Enrol.

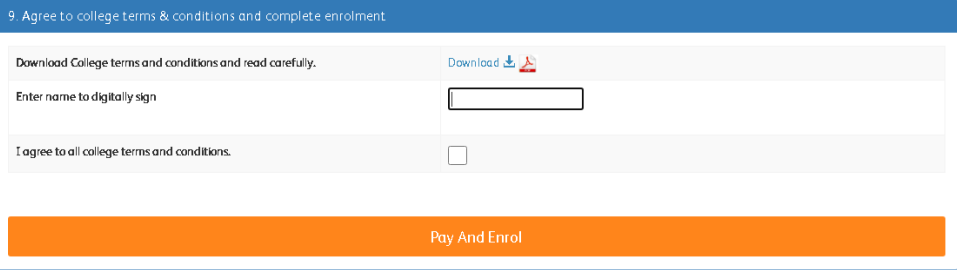

If you have missed anything, a warning will appear at the top of your screen. Please complete any sections you may have missed.

# **FE Enrolment**

- · Upload your picture
- · Select prior attainment highest level
- . Please tell us, were you in full-time education last year?

### You will now be directed to our secure site to pay for your course.

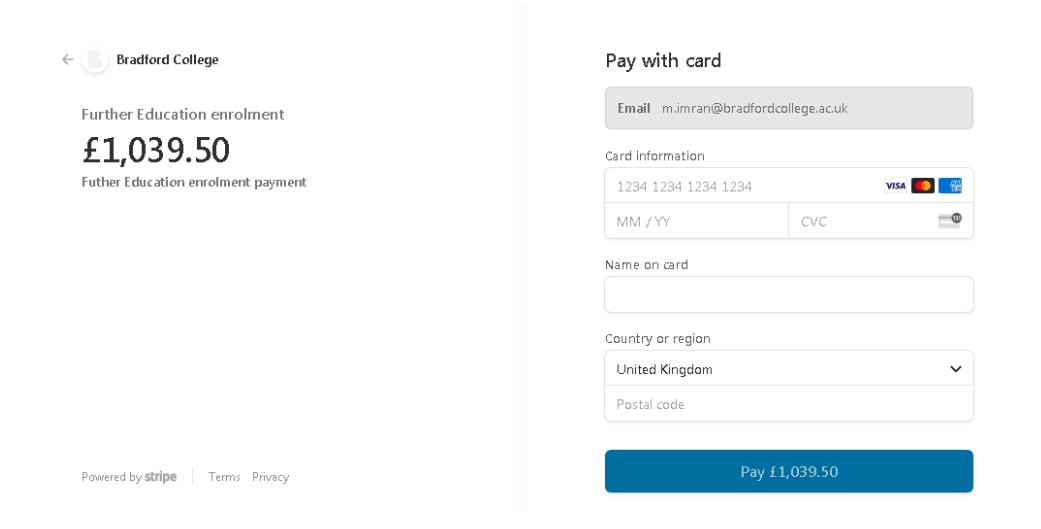

Once you have confirmed your payment details, you have successfully enrolled at Bradford College..